# **TOPAZ SOM**

## **(Управление процедурами оперативных**

## **переключений)**

**643.17480174.00001-01 34-05** 

**РУКОВОДСТВО ПОЛЬЗОВАТЕЛЯ**

**и дата**

**Москва 2023** 

## СОДЕРЖАНИЕ

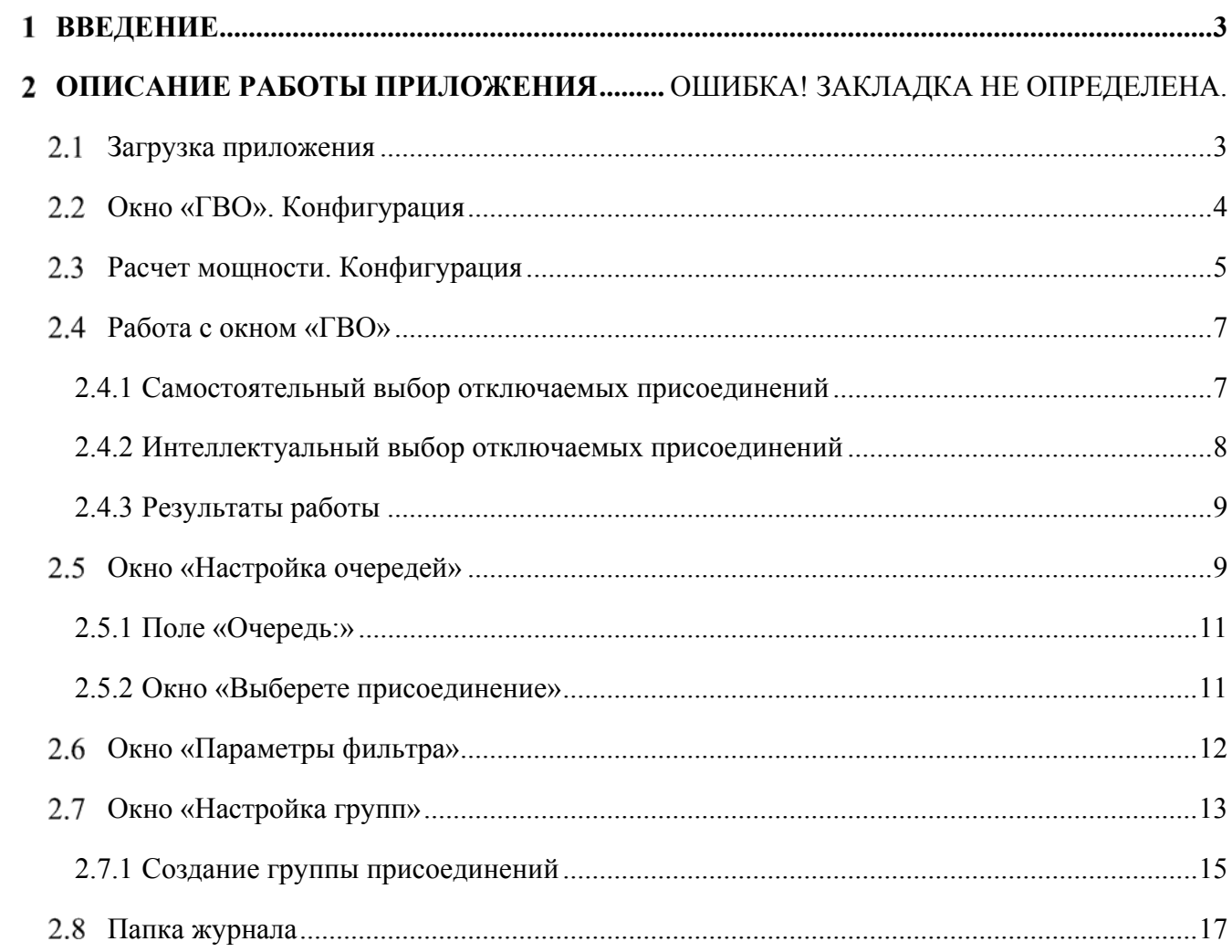

### **Введение**

Приложение TOPAZ SOM (Управление процедурами оперативных переключений) отвечает за управление всеми процессами, связанными с работами по оперативному переключению. Приложение состоит из двух частей:

- ГВО (график временных отключений);
- Бланков переключений.

График временных переключений служит для выбора присоединений, доступных для отключения.

Бланки переключений служат для создания оперативных документов, в которых указывается строгая последовательность операций при выполнении повторяющихся сложных переключений объектов, входящих в энергосистему.

### **Работа с графиком временных переключений**

#### **Загрузка приложения**

Для загрузки приложения необходимо воспользоваться вкладкой «Сервис» и выбрать пункт «ГВО» (**Ошибка! Источник ссылки не найден.**).

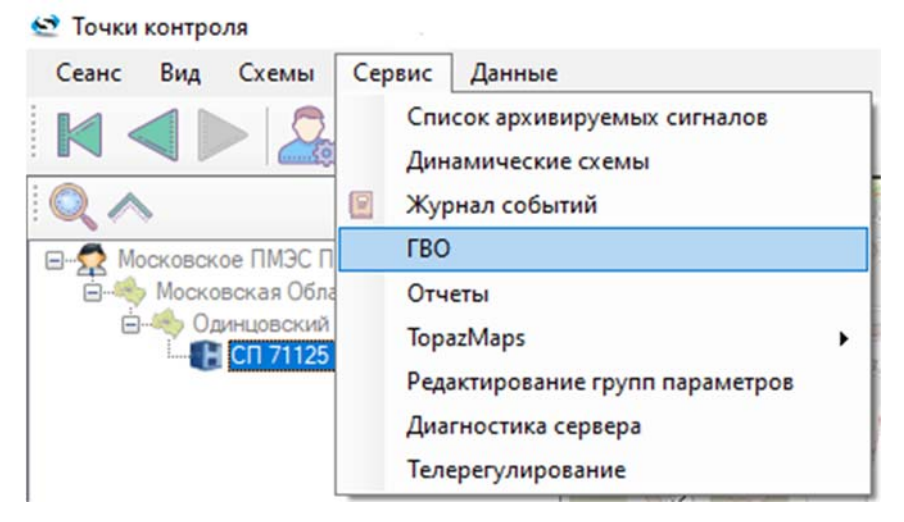

**Рис. 1 – Загрузка приложения**

Для открытия окна «TOPAZ ГВО» требуются права: «Телеуправление/телерегулирование» или «Настройка Системы». Для работы с окном ГВО требуется право «Телеуправление/телерегулирование».

Для открытия окна настройки и внесения изменений требуется право «Настройка Системы».

| Объект   | Присоединение       |                   | Выключатель Препятствия управлению | Реальная нагрузка |                          | Реальная мощность Расчетная мощность | Очередь | Мощность, подлежащая отключению: |
|----------|---------------------|-------------------|------------------------------------|-------------------|--------------------------|--------------------------------------|---------|----------------------------------|
| CN 71125 | CBH-1               | Отключен          | Her-                               | 1.56 A            | $\overline{\phantom{a}}$ |                                      |         | ١O                               |
| CN 71125 | <b>DC489 av.107</b> | Включен           | Eche                               | 58.71 A           | $\overline{a}$           | ۰                                    |         |                                  |
| CN 71125 | Peseps              | Включен           | Her                                | 29.97 A           | $0.00$ MB $7$            | ۰                                    | 3       | Выбранная мощность:              |
| CN 71125 | TN72402 nyvA        | Включен           | Her-                               | 11.92 A           |                          |                                      |         | 0                                |
| CN 71125 | CN71113 c.1         | <b>Crecnouse</b>  | Her-                               | $-0.98A$          | $\overline{\phantom{a}}$ | $\bullet$                            | 5       | Выбранная нагрузка:              |
| CN 71125 | ТП72566 лучА        | Включен           | Her                                | 7.17A             | $\blacksquare$           | ٠                                    | 6       | o                                |
| CN 71125 | ТП72236 лучА        | Включен           | Her                                | 12.64 A           | $\overline{\phantom{a}}$ | o                                    |         |                                  |
| CN 71125 | ТП72236 лучБ        | Включен           | Her                                | 10,00 A           | $\overline{\phantom{a}}$ | Þ                                    | 9       | Выбрано присоединений:           |
| CN 71125 | ТП72402 лучБ        | <b>B</b> icmovers | Her                                | 10.94 A           | $\sim$                   | P.                                   | 10      | 10                               |
| CN 71125 | $C\Pi$ 71113 c.2    | Oncreases         | Her                                | 7.00 A            | $\sim$                   | o,                                   | 11      |                                  |
| CN 71125 | ТП72566 лучБ        | Включен           | Her                                | 6,04 A            | $\overline{\phantom{a}}$ | Þ                                    | 12      | Интеллектуальный выбор           |
| CN 71125 | Резерв              | Включен           | Her-                               | 28,04 A           | $0.00$ MB $T$            | Þ                                    | 13      |                                  |
| CN 71125 | ПС489 яч.403        | Включен           | Ec <sub>m</sub>                    | 63.62 A           | ÷.                       | ٠                                    | 14      |                                  |
|          |                     |                   |                                    |                   |                          |                                      |         | Отключить потребителей           |
|          |                     |                   |                                    |                   |                          |                                      |         | Отключенныя мощность:            |
|          |                     |                   |                                    |                   |                          |                                      |         | O                                |
|          |                     |                   |                                    |                   |                          |                                      |         |                                  |

**Рис. 2 – Окно «ГВО»** 

### **Окно «ГВО». Конфигурация**

В окно «ГВО» попадают только те присоединения, у которых соблюдается комбинация CIM-атрибутов, представленная в таблице ниже.

**Таблица 1 – Комбинации CIM-атрибутов присоединений**

| $N_2$            | <b>Комбинации СІМ-атрибутов</b>                       | Описание                              |
|------------------|-------------------------------------------------------|---------------------------------------|
| $\mathbf{1}$     | plctech:bayТуре = «Отходящая линия (Line)»            | Данная комбинация                     |
|                  | plctech: bay Queue не равен 0 (т. е. значение очереди | находится для                         |
|                  | не равно нулю). Для присоединений, у которых          | присоединения                         |
|                  | очередь равна нулю, возможно её задание вручную       |                                       |
|                  | из окна настроек.                                     |                                       |
| $\overline{2}$   | • Тип оборудования = Выключатель (Breaker)            | Внутри присоединения                  |
|                  | $Measurement-measurementType = \Pi$ оложение          | должен быть выключатель               |
|                  | переключателя (SwitchPosition)                        | (один), у которого                    |
| $\mathbf{3}$     | Тип оборудования = Выключатель нагрузки               | соблюдается одна из данных            |
|                  | (LoadBreakSwitch)                                     | комбинаций СIM-атрибутов              |
|                  | $Measurement-measurementType = \Pi$ оложение          |                                       |
|                  | переключателя (SwitchPosition)                        |                                       |
| $\boldsymbol{4}$ | $Measurement. measurementType = TOK (Current)$        | На уровне присоединения               |
|                  | Measurement.phases = $\Phi$ asa A (A)                 | необходим сигнал, у                   |
|                  |                                                       | которого соблюдается                  |
|                  |                                                       | данная комбинация CIM-                |
|                  |                                                       | атрибутов.                            |
|                  |                                                       | Примечание: Единицы                   |
|                  |                                                       | измерения берутся из CIM-<br>атрибута |
|                  |                                                       | Measurement.unitSymbol c              |
|                  |                                                       | учетом приставки                      |
|                  |                                                       | <b>Measurement.unitMultiplier)</b>    |

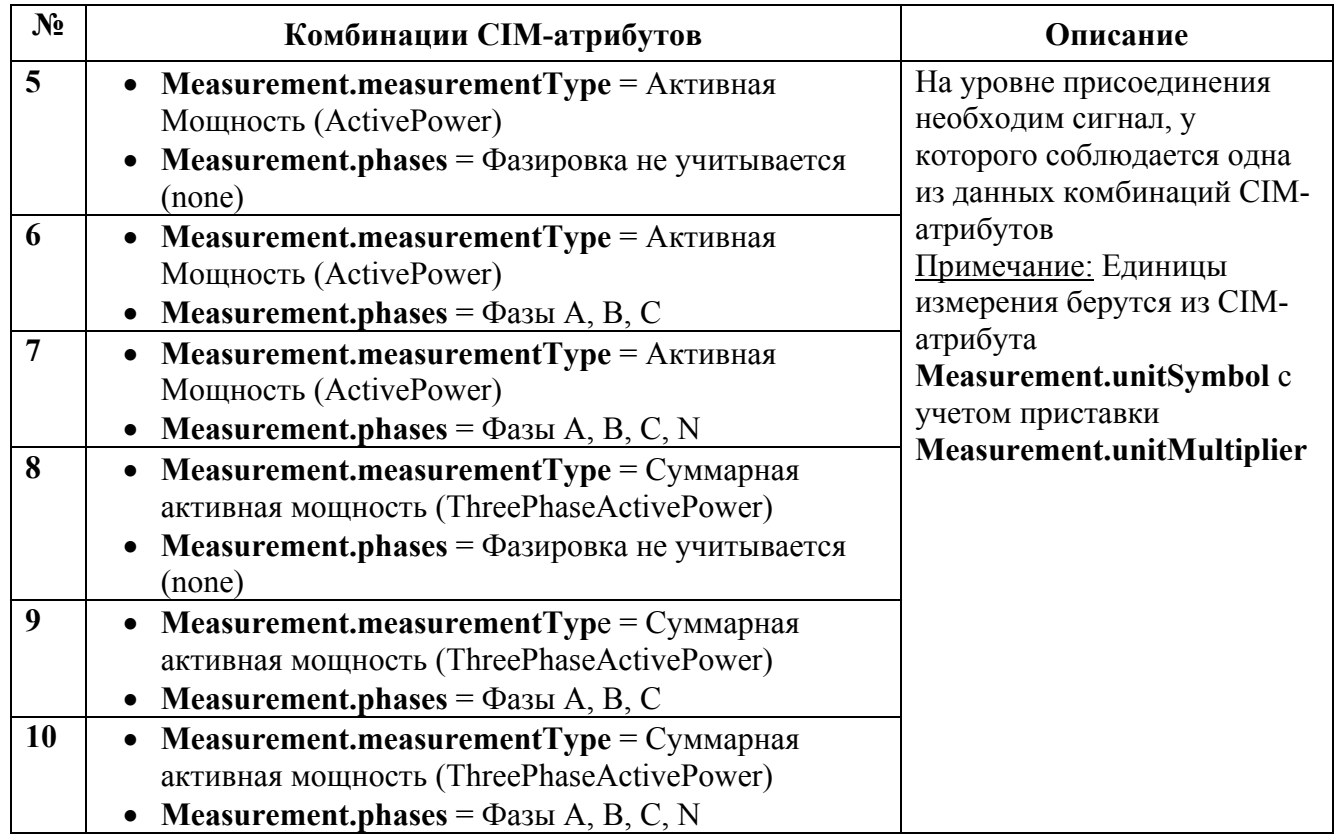

#### **Расчет мощности. Конфигурация**

Для произведения расчета мощности, на уровне присоединения необходимо наличие сигналов с комбинациями CIM-атрибутов, представленными в таблице ниже.

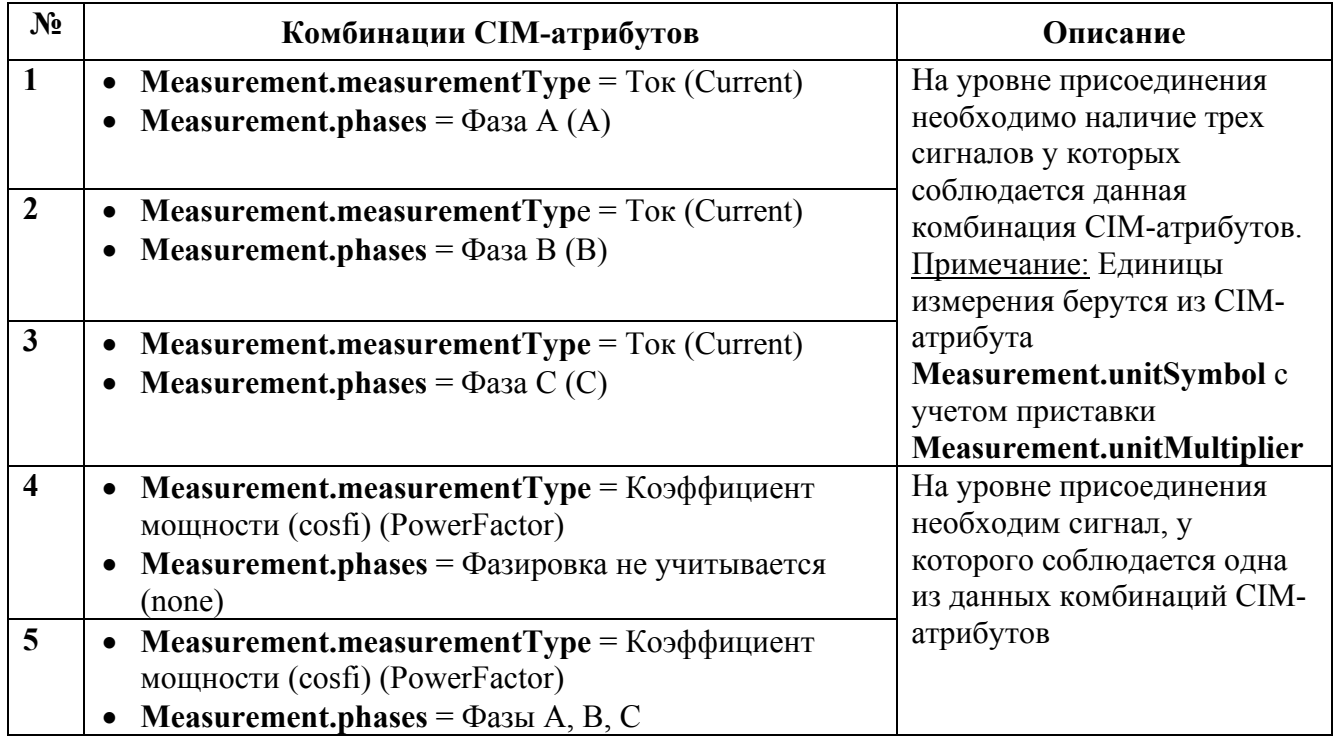

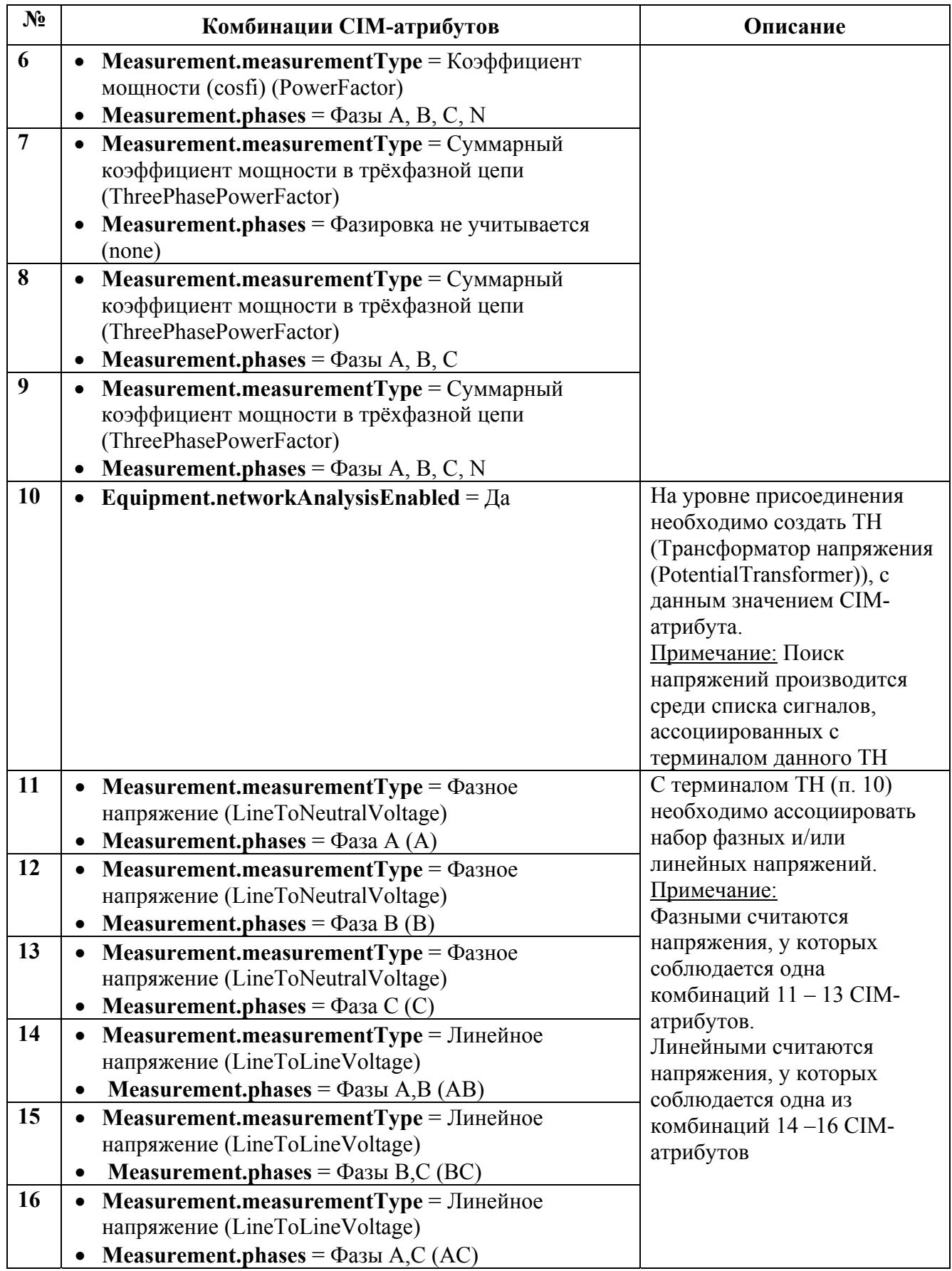

#### **Работа с окном «ГВО»**

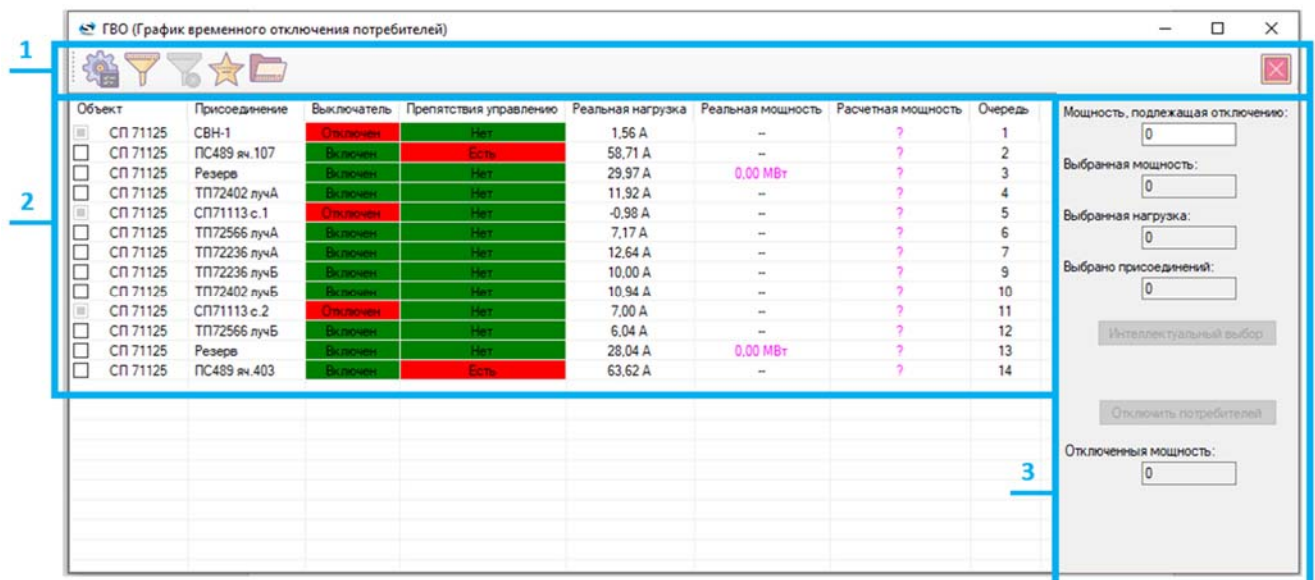

*1 – Панель инструментов; 2 – Область с присоединениями; 3 – Область управления*

#### **Рис. 3 – Рабочие области окна «ГВО»**

Окно «ГВО» имеет три основные рабочие области: панель инструментов, область с присоединениями, область управления.

Панель инструментов содержит следующие кнопки:

**12 – вызов окна «Настройка очередей»;** 

– вызов окна «Параметры фильтра»;

– сбросить фильтр (кнопка активна при заданных параметрах фильтра);

— вызов окна «Настройка групп»;

– открыть папку журнала.

#### **2.4.1 Самостоятельный выбор отключаемых присоединений**

В области с присоединениями можно самостоятельно выбрать присоединения для отключения. Для этого следует отметить требуемые присоединения в столбце «Объект». В области управления в полях «Выбранная мощность:», «Выбранная нагрузка:» и «Выбрано присоединений:» будут отображены суммарные параметры отмеченных присоединений. После выбора присоединений становится активной кнопка «Отключить потребителей». При ее нажатии, после проверки намерений пользователя, выбранные присоединения будут отключены.

#### **2.4.2 Интеллектуальный выбор отключаемых присоединений**

Также возможно использовать автоматический интеллектуальный выбор отключаемых присоединений. Для этого необходимо задать значение мощности, в поле «Мощность, подлежащая отключению:». После заполнения этого поля станет активной кнопка «Интеллектуальный выбор». После нажатия кнопки «Интеллектуальный выбор», автоматически выбираются присоединения таким образом, чтобы получить минимальное перекрытие по мощности с учетом заданных очередей. При выборе не учитываются присоединения, для которых есть активные препятствия управлению.

Выбранные присоединения окрашиваются в желтый, помечаются в столбце «Объект». В соответствующих полях «Выбранная мощность:», «Выбранная нагрузка:» и «Выбрано присоединений:» будут отображены суммарные параметры отмеченных присоединений. После выбора присоединений становится активна кнопка «Отключить потребителей». При её нажатии, после проверки намерений пользователя, выбранные присоединения будут отключены.

2.4.2.1 Алгоритм интеллектуального выбора отключаемых присоединений

Например, мощность, подлежащая отключению равна 5 МВт. Алгоритм интеллектуального выбора отключаемых присоединений будет работать следующим образом:

1) Определяется сумма мощностей первой очереди.

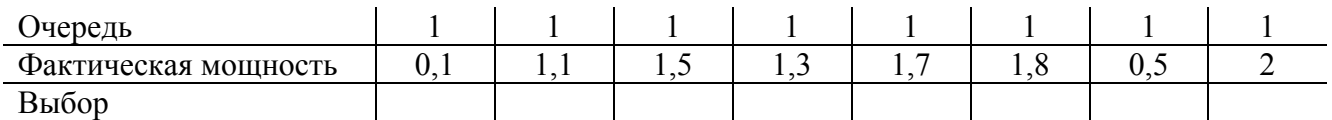

Если сумма мощностей меньше чем требуемая мощность отключения, то все присоединения выбираются для отключения и действие повторяется для следующей очереди (начиная с очереди под номером 1). Если сумма мощностей просуммированных очередей больше требуемой мощности отключения, то выполняется переход к следующему этапу.

2) Все присоединения последней выбранной очереди сортируются по фактической мощности, где самое левое значение с максимальным значением.

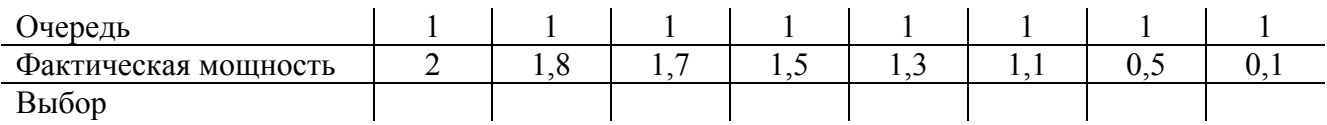

3) Далее выполняется суммирование мощностей слева направо, чтобы было минимальное превышение (метод решения «обратной задачи о рюкзаке»):

 $2 + 1.8 + 1.3 = 5.1$  (MBT).

4) Выбираются все участвующие в суммировании присоединения (выделены желтым).

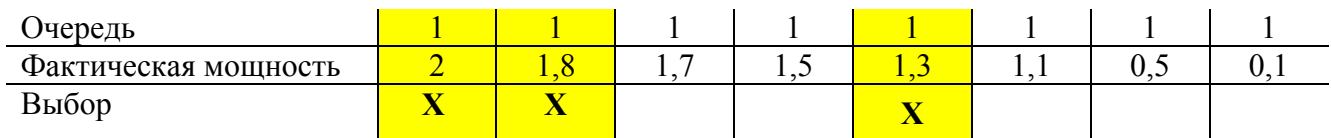

#### **2.4.3 Результаты работы**

При успешном отключении всех выбранных присоединений появится соответствующее окно (Рис. 4).

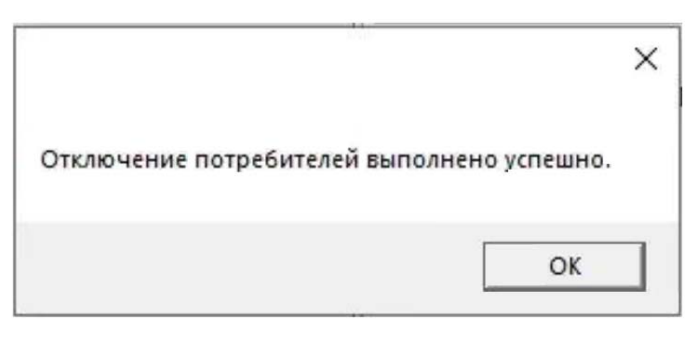

#### **Рис. 4 – Успешное отключение присоединений**

При полностью, либо частично неудавшемся отключении выбранных присоединений, появится соответствующее окно с уведомлением об ошибке и предложением просмотра подробностей (Рис. 5).

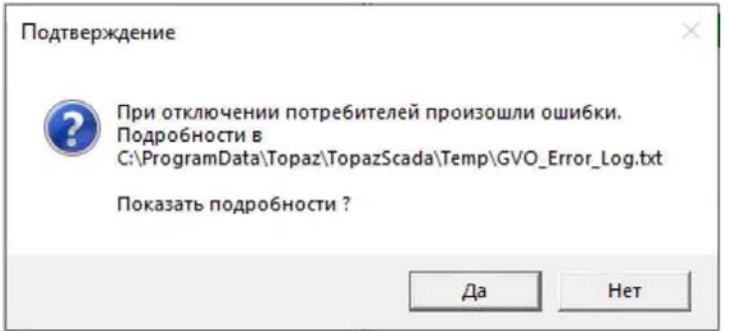

**Рис. 5 – Неуспешное отключение присоединений**

#### **Окно «Настройка очередей»**

Для вызова окна «Настройка очередей» (Рис. 6) на панели инструментов необходимо

нажать кнопку .

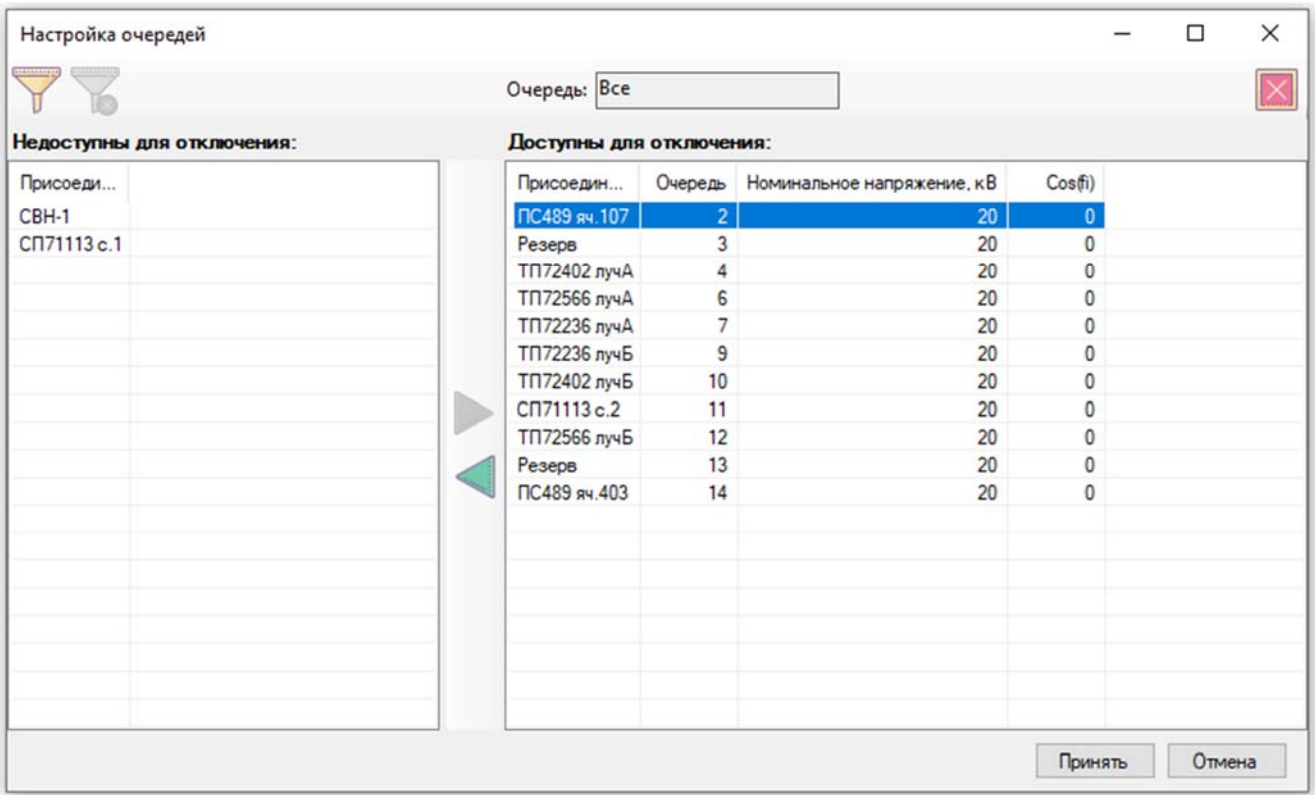

#### **Рис. 6 – Окно «Настройка очередей»**

Окно «Настройка очередей» имеет две основные области:

- **область «Недоступны для отключения»** (область с присоединениями, недоступными для отключения в данный момент (очередь равна нулю));
- **область «Доступны для подключения»** (область с присоединениями, доступными для отключения в данный момент (очередь не равна нулю в проекте, либо задана вручную после переноса из недоступных для отключения присоединений)).

Также окно «Настройка очередей» имеет следующие кнопки:

– кнопка переноса присоединения в область «Недоступны для отключения»;

– кнопка переноса присоединения в область «Доступны для подключения»;

– вызов окна «Выберете присоединение» с фильтром присоединений, относящихся к определенному узлу ТМ-модели/сброс фильтра присоединений;

– сбросить фильтр присоединений, относящихся к определенному узлу ТМ-модели.

#### **2.5.1 Поле «Очередь:»**

В области «Доступны для подключения» можно отобразить присоединения с определенными очередями. Для этого следует воспользоваться полем «Очередь:» над областью «Доступны для подключения» (Рис. 7). В меню поля «Очередь:» необходимо выбрать необходимые номера очередей и нажать кнопку «Принять», после чего в области «Доступны для подключения» будут отображены присоединения только с нужными очередями.

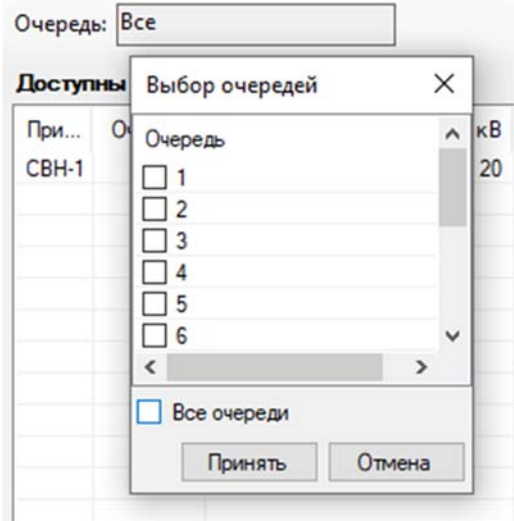

**Рис. 7 – Меню выбора присоединений по очередям**

#### **2.5.2 Окно «Выберете присоединение»**

В области «Недоступны для подключения» можно отобразить присоединения с относящихся к определенному узлу ТМ-модели. Для этого следует вызвать окно «Выберете присоединение» (Рис. 8).

| Выберите присоединение     |                        | п | × |
|----------------------------|------------------------|---|---|
|                            |                        |   |   |
|                            | <b>Выбрать Вакрыть</b> |   |   |
| 白<br>Одинцовский район     |                        |   | ^ |
| E CN 71125 (1)             |                        |   |   |
| E CN 71126 (2)             |                        |   |   |
| E- Cn 71113 (3)            |                        |   |   |
| E CN 71122 (4)             |                        |   |   |
| G-CO 71119 (5)             |                        |   |   |
| G- CN 71129 (6)            |                        |   |   |
| E CN 71124 (7)             |                        |   |   |
| E- CN 71118 (8)            |                        |   |   |
| E CN 71114 (9)             |                        |   |   |
| 由 Cn 71115 (10)            |                        |   |   |
| G- CN 71116 (11)           |                        |   |   |
| <b>B-CD 71117 (12)</b>     |                        |   |   |
| $\oplus$ Cn 71123 (13)     |                        |   |   |
| E CN 71120 (14)            |                        |   |   |
| E-CI 71127 (15)            |                        |   |   |
| E-CIT 71128 (16)           |                        |   |   |
| E-CI 71121 (17)            |                        |   |   |
| 由 【 CN 71112 (18)          |                        |   |   |
| $\oplus$ Tn 72236 (1)      |                        |   |   |
| Tfl 72234 (4)<br>中         |                        |   |   |
| <b>F</b> TN 72566 (9)<br>田 |                        |   |   |
| TIT 72369 (16)<br>$0 - H$  |                        |   |   |
| TIT 72233 (17)             |                        |   |   |
| TTI 72232 (18)             |                        |   |   |
| E TI 72404 (31)            |                        |   |   |

**Рис. 8 – Окно «Выберете присоединение»** 

Окно «Выберете присоединение» имеет следующие кнопки:

– поиск объекта в дереве ТМ-модели по названию;

– свернуть все элементы дерева ТМ-модели;

 – выбрать элемент и закрыть окно «Выберете присоединение» (вместо кнопки можно использовать двойной клик). После этого действия в области «Недоступны для отключения» появятся присоединения, принадлежащие выбранному объекту;

**• Закрыть** – закрыть окно «Выберете присоединение».

#### **Окно «Параметры фильтра»**

Для вызова окна «Параметры фильтра» (Рис. 9) на панели инструментов необходимо

нажать кнопку .

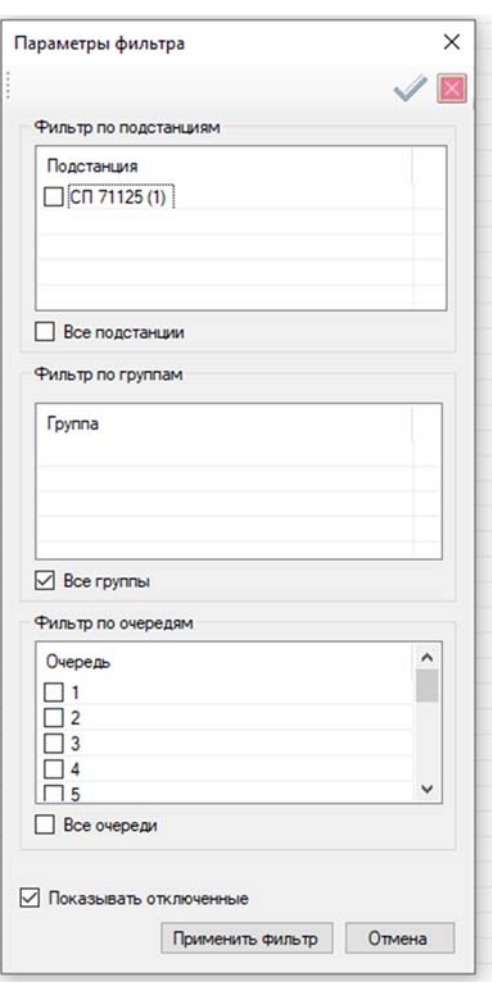

**Рис. 9 – Окно «Параметры фильтра»** 

Окном «Параметры фильтра» следует пользоваться в случае, если в окно «ГВО» необходимо вывести присоединения с определенными параметрами:

- присоединения, относящиеся к определенным подстанциям (область «Фильтр по подстанциям»);
- присоединения, относящиеся к определенным группам, которые были ранее сформированы пользователем (область «Фильтр по группам»);
- присоединения с определенными очередями (область «Фильтр по очередям»).

Также можно скрыть/вывести отключенные присоединения (галочка «Показывать отключенные»).

Задав параметры, нужно нажать кнопку «Применить фильтр», после чего в окне «ГВО» отобразятся нужные присоединения.

Для сброса ранее заданных фильтров необходимо нажать кнопку на панели инструментов.

#### **Окно «Настройка групп»**

#### **Для вызова окна «Настройка групп» (***1 – Дерево ТМ-модели; 2 – Область с группами; 3 – Область с присоединениями*

Рис. 10) на панели инструментов необходимо нажать кнопку **XX** Окно «Настройка групп» служит для создания групп присоединений.

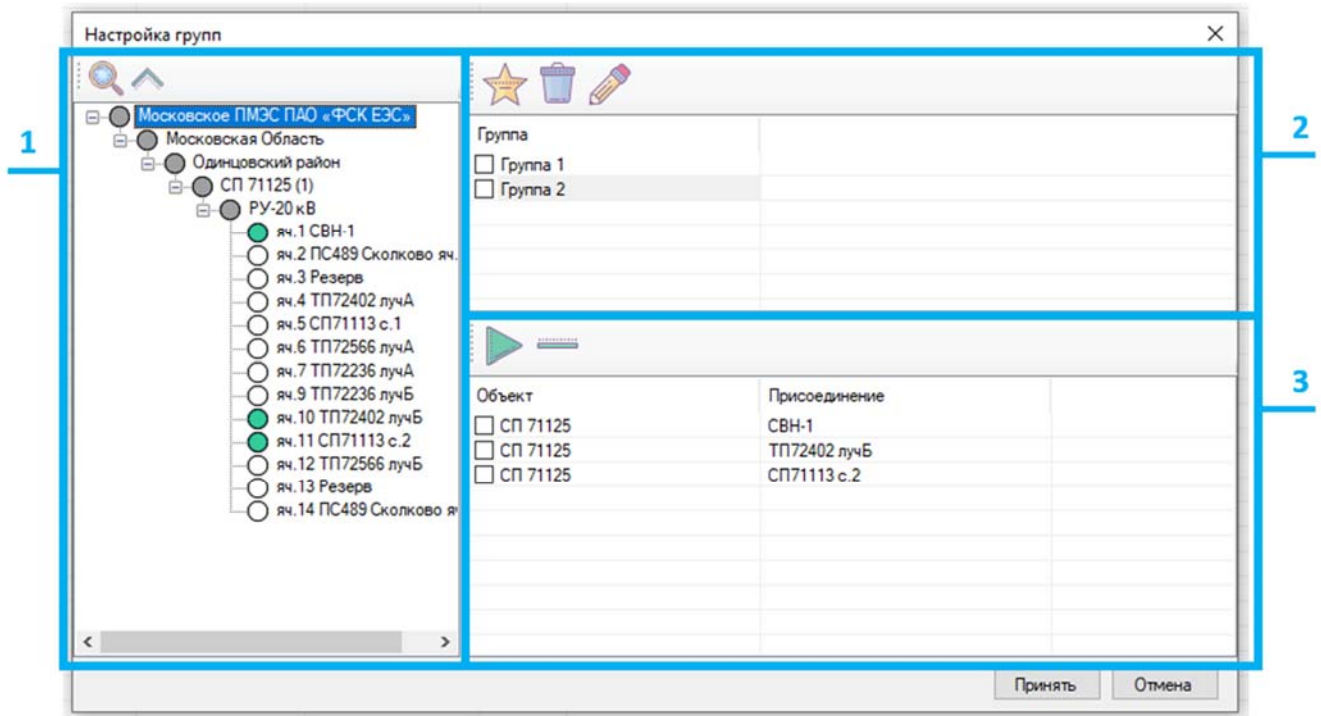

*1 – Дерево ТМ-модели; 2 – Область с группами; 3 – Область с присоединениями*  **Рис. 10 – Окно «Настройка групп»** 

Окно «Настройка групп» состоит из трех областей: дерево ТМ-модели; область с группами присоединений; область с присоединениями, принадлежащими выделенной группе.

Область с деревом ТМ-модели содержит следующие кнопки:

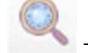

– поиск элемента дерева по названию;

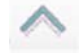

– свернуть все элементы дерева ТМ-модели.

Область с деревом ТМ-модели содержит следующие кнопки:

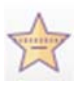

– создание новой группы присоединений;

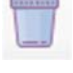

– удаление выбранной группы присоединений;

– редактирование названия выбранной группы присоединений.

Область с присоединениями, принадлежащими выделенной группе содержит следующие кнопки:

– перенести выделенные в дереве ТМ-модели присоединения в выбранную группу;

– удалить выбранные присоединения из группы.

#### **2.7.1 Создание группы присоединений**

Создание группы присоединений производится в следующей последовательности:

1) В окне «Настройка групп» необходимо нажать кнопку (создать группу). В

появившемся окне ввести название новой группы и нажать кнопку «Принять» (Рис. 11).

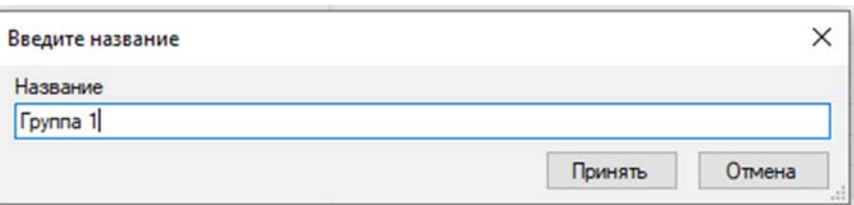

**Рис. 11 – Ввод названия группы присоединений**

2) Выбрать слева в дереве ТМ-модели нужные присоединения (отмечены зеленым

маркером) и добавить выбранные присоединения, нажав кнопку . Присоединения отобразятся в области присоединений группы (Рис. 12). Таким образом можно создать необходимое количество групп.

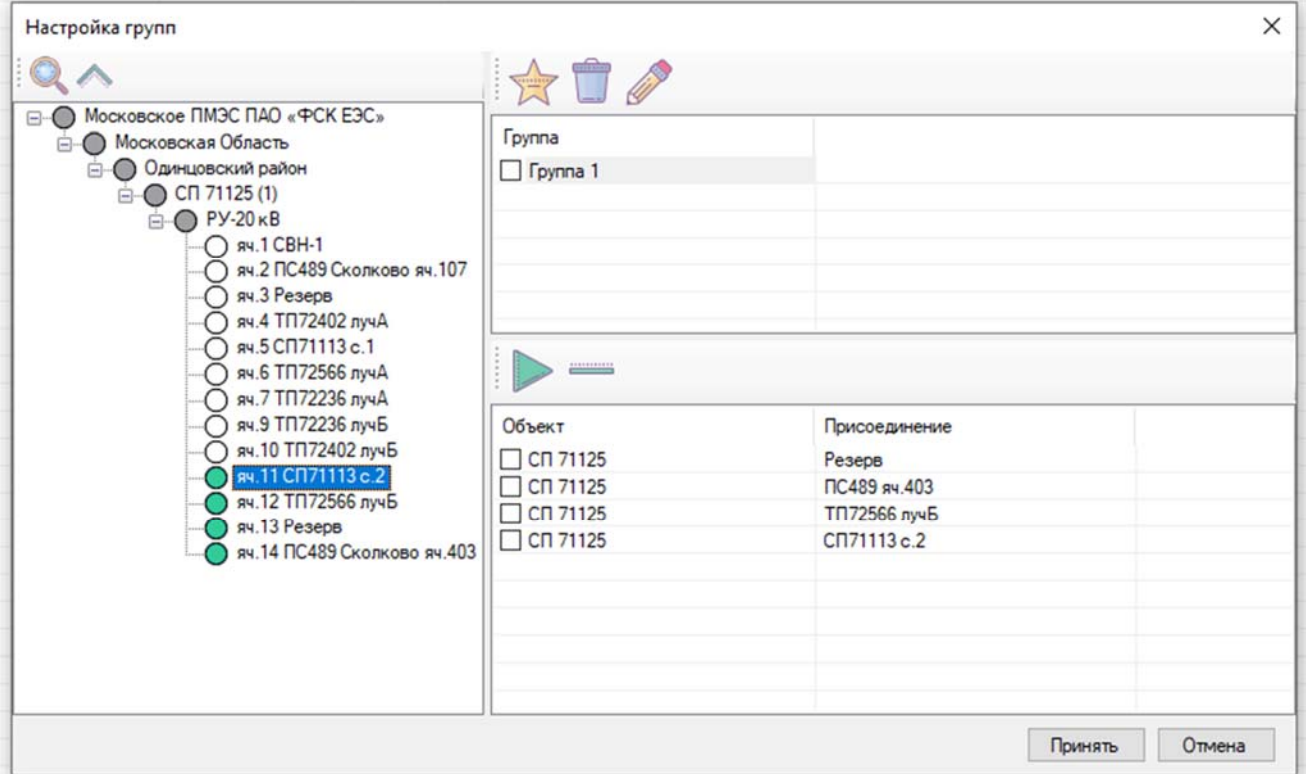

**Рис. 12 – Сформированная Группа 1** 

При необходимости удалить присоединение из группы, нужно отметить его в столбце «Объект», отметить группу, из которой нужно удалить данное присоединение, и нажать кнопку

Ξ (**Рис. 13**, а). После подтверждения действия пользователя присоединение будет удалено из (Рис. 13, б, в).

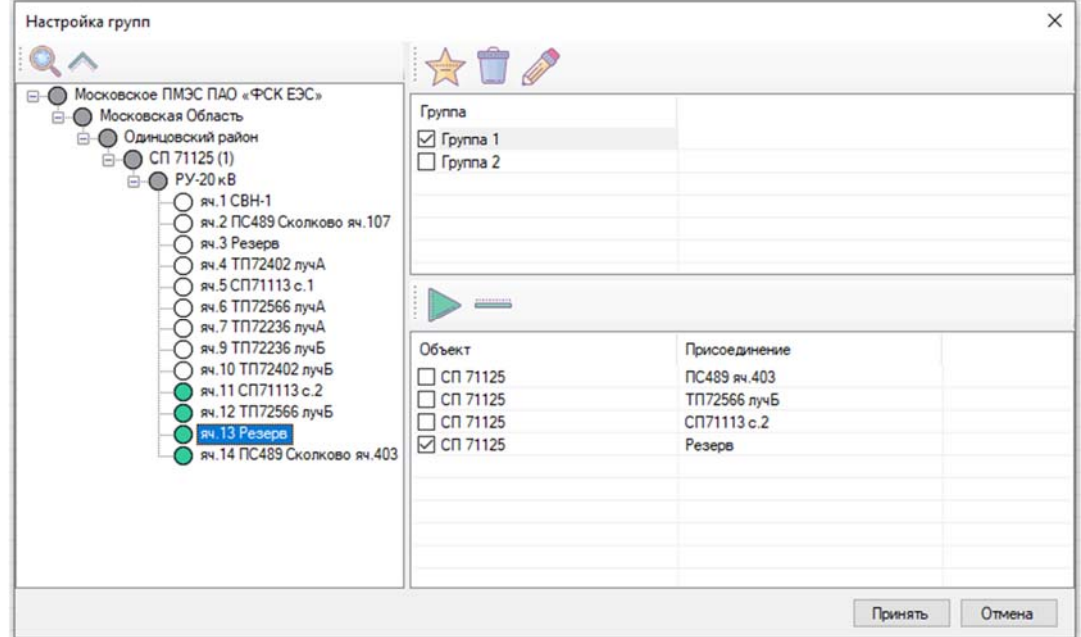

а) Выбор удаляемого присоединения из Группы 1

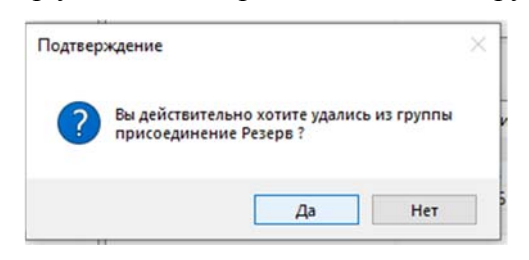

б) Подтверждение действия пользователя

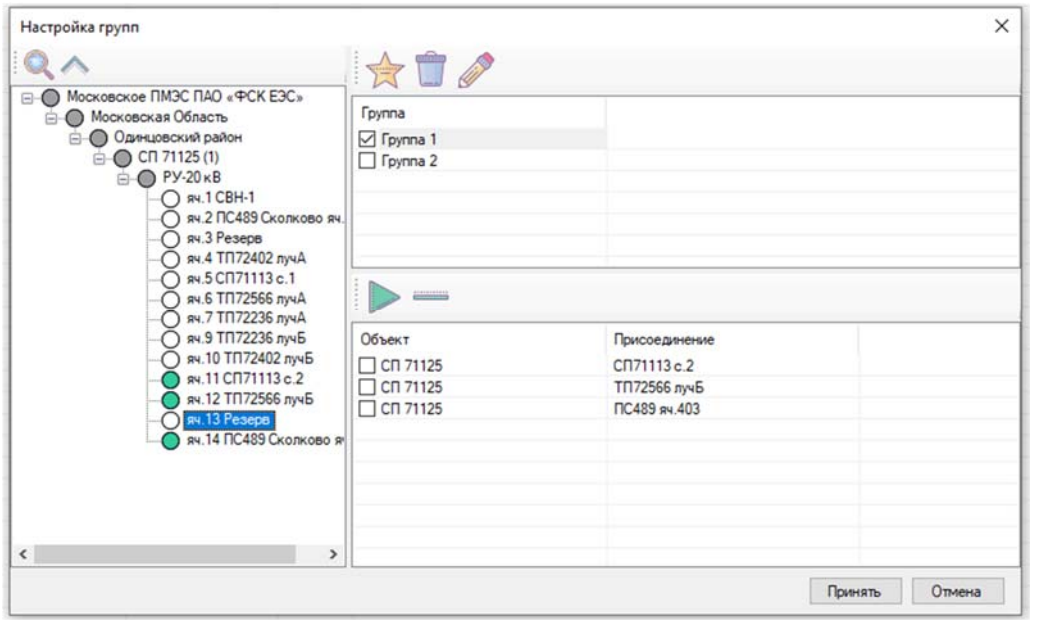

в) Присоединение «Резерв» удалено из Группы 1

#### **Рис. 13 – Удаление присоединения из группы**

3) После создания групп необходимо нажать кнопку «Принять» внизу окна «Настройка групп».

#### **Папка журнала**

Для вызова окна «Папка журнала» (Рис. 14) на панели инструментов необходимо нажать

кнопку . В папке журнала приложение сохраняет данные о своей работе.

Путь к папке журнала: C:\ProgramData\TOPAZ\TopazScada\Temp .

| Файл<br>Главная<br>быстрого доступа     | Поделиться<br>Вид<br>Вырезать<br><b>М. Скопировать путь</b><br>Закрепить на панели Копировать Вставить<br><b>P</b> Вставить ярлык<br>Буфер обмена | Переместить Копировать<br>$B -$<br>$B =$<br>Упорядочить | $\blacksquare$<br>Удалить Переименовать<br>$\check{}$ | ъ.<br>ı.<br>Новая<br>папка<br>Создать | Свойства<br>٠     | 1. Открыть -<br>Изменить<br><b>• Журнал</b><br>Открыть | $\hat{\phantom{a}}$<br>Выделить все<br>В Снять выделение<br>В Обратить выделение<br>Выделить |
|-----------------------------------------|----------------------------------------------------------------------------------------------------|---------------------------------------------------------|-------------------------------------------------------|---------------------------------------|-------------------|--------------------------------------------------------|----------------------------------------------------------------------------------------------|
| 个<br>٠                                  | Этот компьютер > Локальный диск (C:) > ProgramData > TOPAZ > TopazScada > Temp                                                                    |                                                         |                                                       |                                       | Ö<br>$\checkmark$ | $\circ$                                                | Поиск в: Тетр                                                                                |
| TOPAZ IEC $*$ ^                         | $\tilde{\phantom{a}}$<br>Имя                                                                                                    | Дата изменения                                          | Тип                                                   | Размер                                |                   |                                                        |                                                                                              |
| TOPAZ DB A *<br>$\bullet$               | DawnCache                                                                                                    | 11.07.2023 11:55                                        | Папка с файлами                                       |                                       |                   |                                                        |                                                                                              |
| <b>D</b> TOPAZ DB $4 \pi$               | GPUCache                                                                                                    | 11.07.2023 11:55                                        | Папка с файлами                                       |                                       |                   |                                                        |                                                                                              |
| <b>O</b> TOPAZ DBTc #                   | Posters                                                                                                    | 27.07.2023 19:22                                        | Папка с файлами                                       |                                       |                   |                                                        |                                                                                              |
| TOPAZ DRP *<br>$\overline{\phantom{a}}$ | debug                                                                                                    | 26.07.2023 13:22                                        | Текстовый докум                                       | 161 KB                                |                   |                                                        |                                                                                              |
| TOPAZ Grap                              | DynamicSchemaBlank                                                                                                    | 27.07.2023 16:36                                        | Документ Тораz                                        | 52 K <sub>B</sub>                     |                   |                                                        |                                                                                              |
| TOPAZ HW( *<br>$\bullet$                | DynamicSchemaBlank.tps.hash                                                                                                    | 27.07.2023 16:36                                        | Файл "HASH"                                           | <b>1 KG</b>                           |                   |                                                        |                                                                                              |
| TOPAZ Moc #<br>Ø                        |                                                                                                    |                                                         |                                                       |                                       |                   |                                                        |                                                                                              |
| TOPAZ Oscl#                             |                                                                                                    |                                                         |                                                       |                                       |                   |                                                        |                                                                                              |
| <b>TOPAZ RASI </b> ★<br>◛               |                                                                                                    |                                                         |                                                       |                                       |                   |                                                        |                                                                                              |
| O TOPAZ SCA                             |                                                                                                    |                                                         |                                                       |                                       |                   |                                                        |                                                                                              |
| TOPAZ Scrip *<br>$\bullet$              |                                                                                                    |                                                         |                                                       |                                       |                   |                                                        |                                                                                              |
| TOPAZ Term *<br>$\bullet$               |                                                                                                    |                                                         |                                                       |                                       |                   |                                                        |                                                                                              |
| TOPAZ Vide                              |                                                                                                    |                                                         |                                                       |                                       |                   |                                                        |                                                                                              |
| TOPAZ WEB<br>$\bullet$                  |                                                                                                    |                                                         |                                                       |                                       |                   |                                                        |                                                                                              |
| TOPAZ Web *<br>$\bullet$                |                                                                                                    |                                                         |                                                       |                                       |                   |                                                        |                                                                                              |
| <b>O</b> TOPAZ WIN                      | $\check{ }$                                                                                                    |                                                         |                                                       |                                       |                   |                                                        |                                                                                              |

**Рис. 14 – Папка журнала**

## **Работа с бланками переключений**

#### **Создание и редактирование бланка переключений**

Для создания/редактирования бланков переключений необходимо воспользоваться вкладкой «Сервис» и выбрать пункт «Бланки переключений», «Создать…»/«Редактировать» (Рис. 15). Для редактирования необходимо также выбрать бланк под нужным номером.

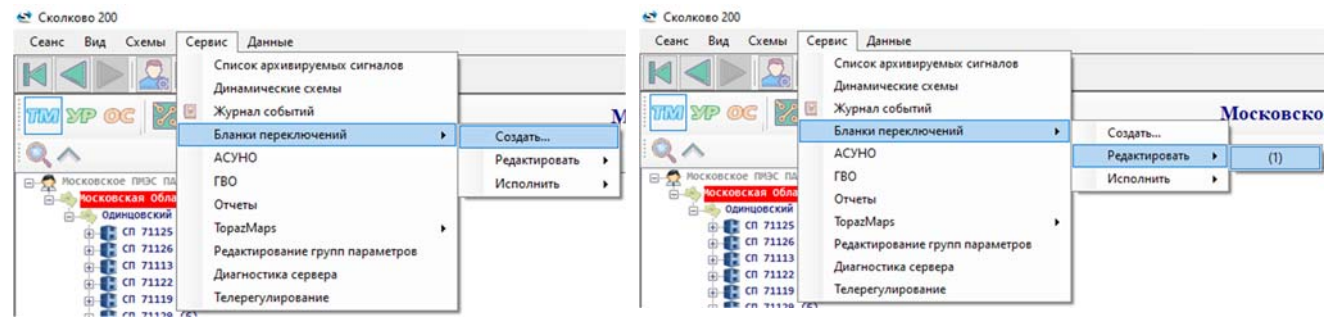

а) Создать бланк переключений б) Редактировать бланк переключений

#### **Рис. 15 – Начало работы с бланками переключений**

Окно «Бланки переключений» состоит из трех основных областей (Рис. 16):

- описание бланка переключений;
- условия выполнения последовательности действий из бланка переключений;
- последовательность действий, которую необходимо выполнить согласно текущему бланку.

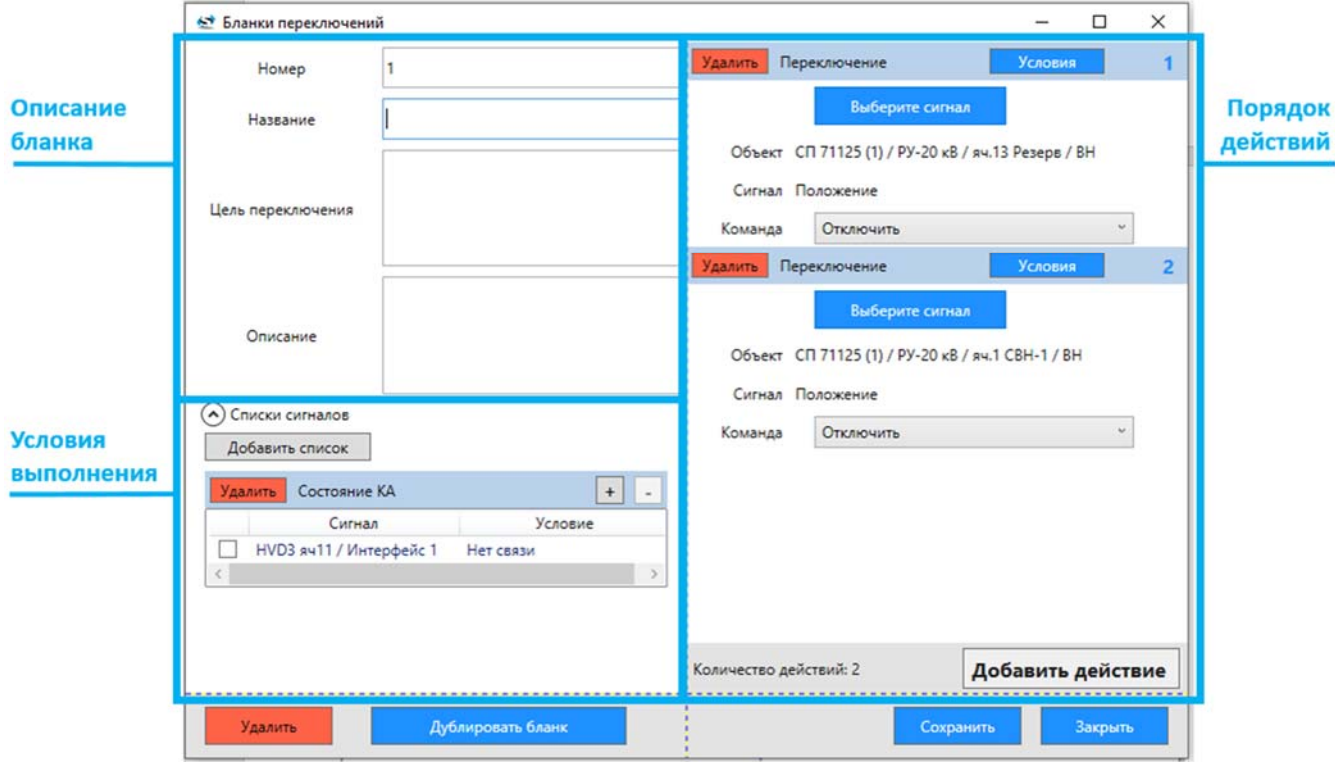

**Рис. 16 – Окно «Бланки переключений»** 

Возможные действия над бланком переключений (Рис. 16):

Удалить

– удалить бланк переключений;

Дублировать бланк – дублировать бланк переключений в случае необходимости создать новый бланк на основе текущего;

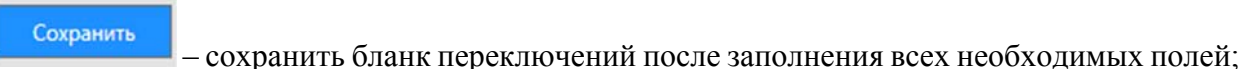

Закрыть

– закрыть бланк переключений.

#### **3.1.1 Редактирование описания бланка**

Описание бланка производится в следующих полях:

- «Номер» номер бланка переключений, нумерация бланков должна быть сквозная (обязательно для заполнения);
- «Название» название бланка переключений (заполняется при необходимости);
- «Цель переключения» описание цели переключений (заполняется при необходимости);
- «Описание» описание бланка переключений (заполняется при необходимости).

#### **3.1.2 Редактирование условий выполнения бланка**

Бланк переключений будет выполнен только если заданное условие выполнение будет действительно. Условия выполнения бланка представлены в виде списка сигналов с определенными значениями.

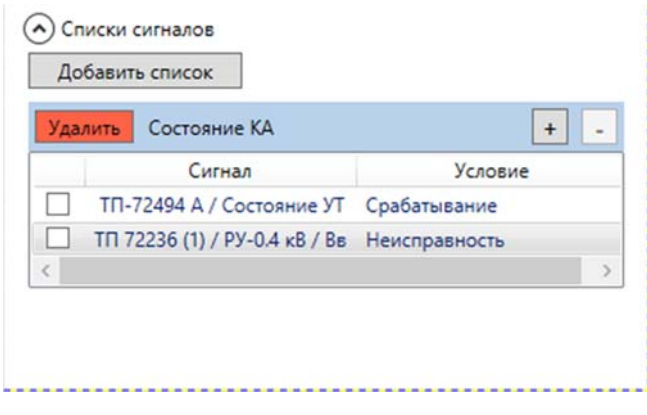

**Рис. 17 – Список условий выполнения бланка**

Для задания нового условия необходимо нажать значок  $\langle\!\langle + \rangle\!\rangle$ , в появившемся окне «Добавление сигнала» нажать кнопку **. Выберите сигнал . Далее необходимо выбрать нужный** 

сигнал и задать условное значение в окне «Добавление сигнала» и нажать кнопку Условие выполнения появится в области условий выполнения бланка (Рис. 17).

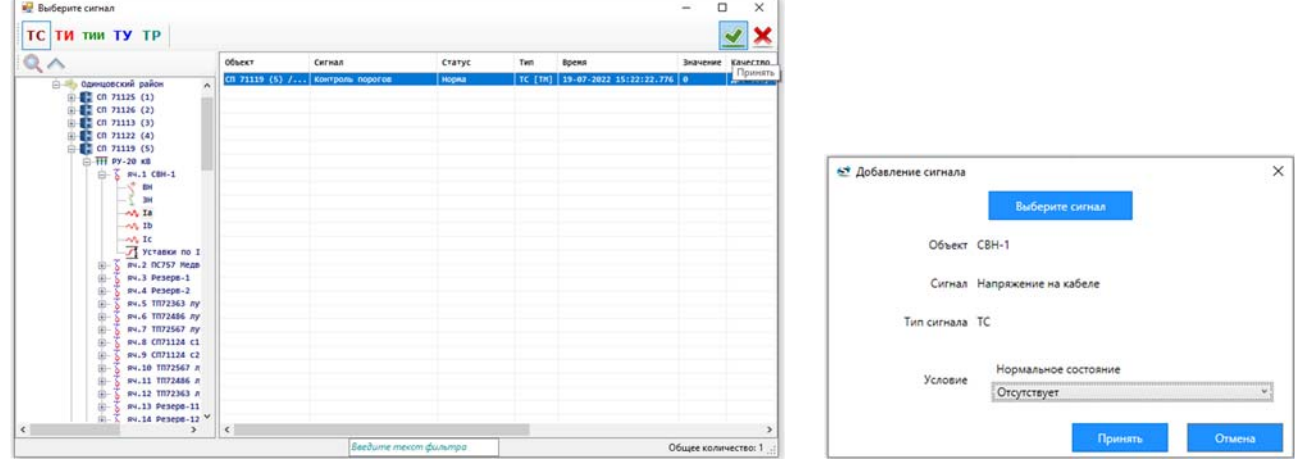

*а) Выбор сигнала б) Настройка условия*

#### **Рис. 18 – Задание условий выполнения бланка**

Чтобы удалить условие, необходимо отметить галочкой нужное условие и нажать кнопку

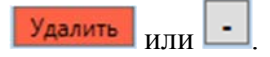

#### **3.1.3 Редактирования области с порядком действий**

Для добавления действия в бланк необходимо нажать кнопку **Добавить действие** и выбрать в появившемся меню нужное действие:

- телефонный звонок;
- $\bullet$  текст;
- переключение;
- плакат.

Каждое действие имеет свой порядковый номер, для каждого действия предусмотрена возможность задания условий выполнения и возможность удаления действия.

3.1.3.1 Редактирование условий выполнения действия

Чтобы задать условия выполнения необходимо нажать кнопку **Условия** , после чего появится окно «Условия выполнения действия»

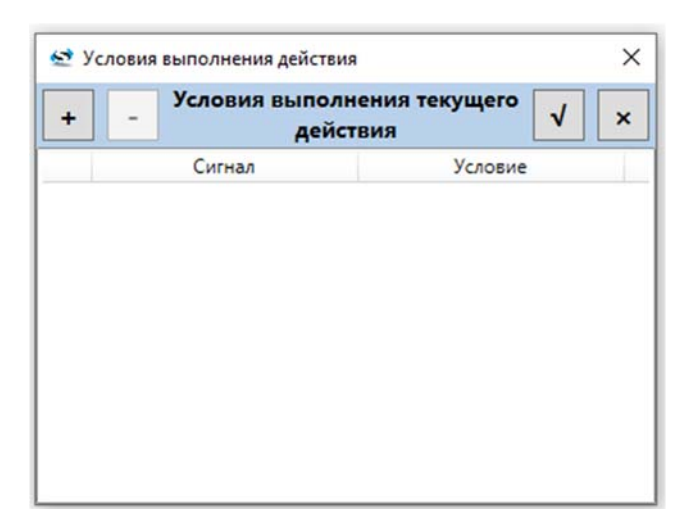

**Рис. 19 – Окно «Условия выполнения действия»** 

Для добавления условия необходимо нажать **+**, в появившемся окне «Добавление сигнала» нажать кнопку **. Выберите сигнал** . Далее необходимо выбрать нужный сигнал и задать условное значение в окне «Добавление сигнала» и нажать кнопку **принять** . Условие выполнения появится в окне «Условия выполнения действия» (Рис. 20).

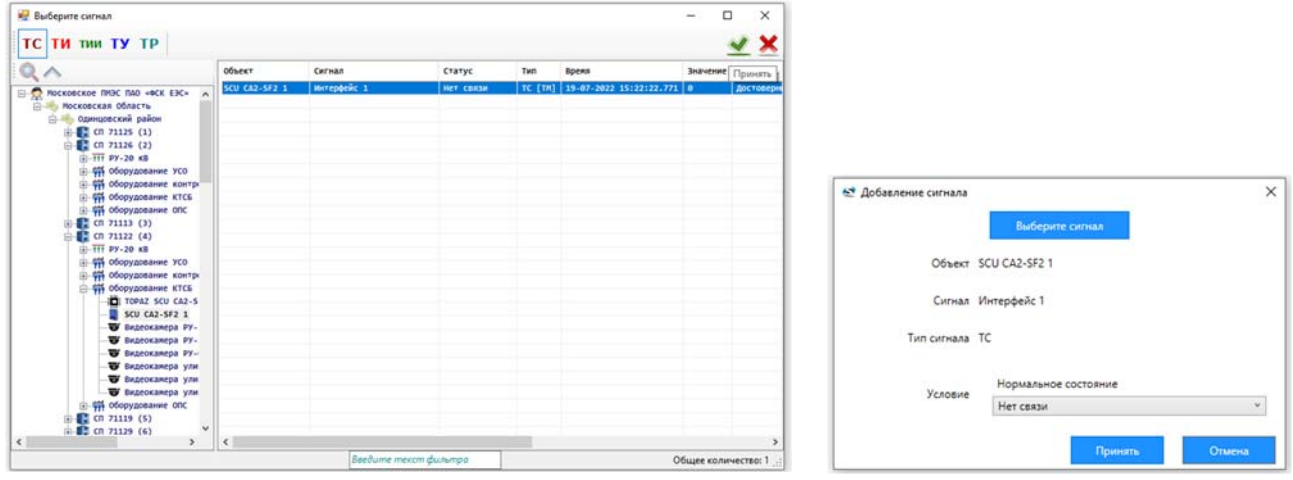

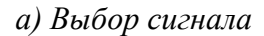

*а) Выбор сигнала б) Настройка условия*

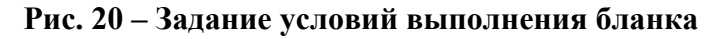

Чтобы удалить условие, необходимо отметить галочкой нужное условие и нажать кнопку

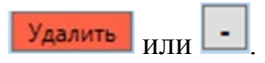

#### **Выполнение бланка переключений**

Для выполнения бланка переключений необходимо воспользоваться вкладкой «Сервис» и выбрать пункт «Бланки переключений», «Исполнить». Далее необходимо выбрать название бланка (Рис. 15). Для редактирования необходимо также выбрать бланк под нужным номером (Рис. 21).

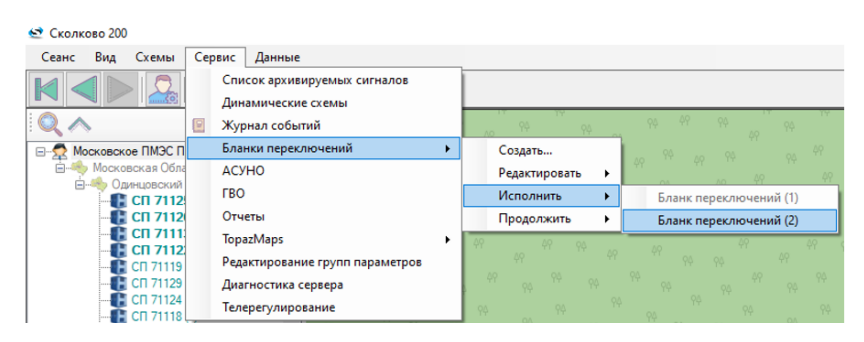

**Рис. 21 – Начало работы с бланком переключений**

В появившемся окне (Рис. 22) необходимо нажать кнопку Выполнить для каждого действия. После успешного выполнения всех действий бланка, в окне появится соответствующее сообщение.

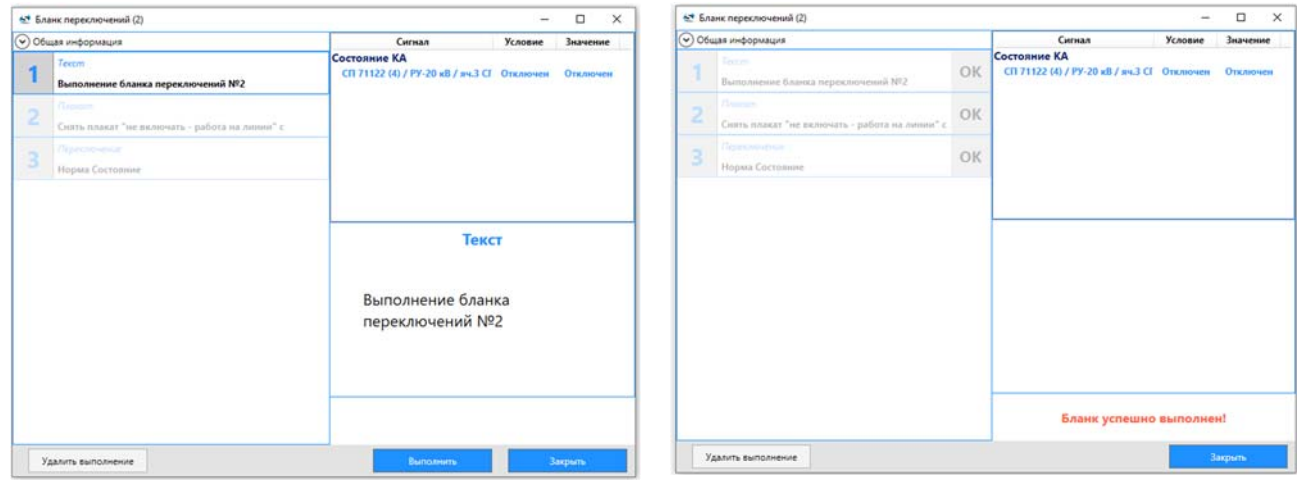

*а) Внешний вид бланка переключений до*

*б) Внешний вид бланка переключений после выполнения*

*выполнения*

**Рис. 22 – Окно бланка переключений**

В случае, если какое-либо действие выполнить невозможно, в окне бланка появится сообщение с указанием причины невыполнения действия. В таком случае, дальнейшие действия будут заблокированы.